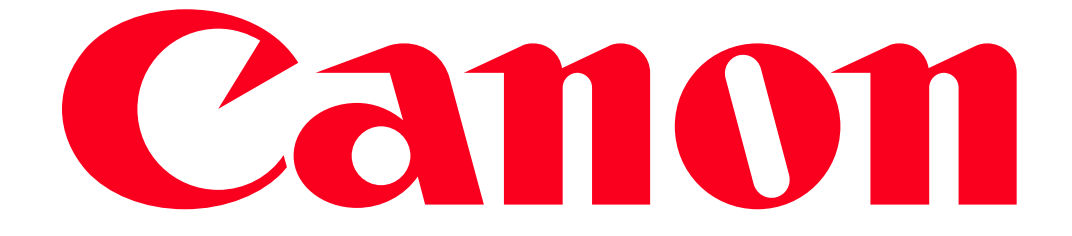

PowerShot G16 Sending still images and movies between two Canon-brand cameras (Wi-Fi function)

You can connect two cameras via Wi-Fi and send images between them as follows.

NOTE

- Only Canon-brand cameras equipped with a Wi-Fi function can be connected to wirelessly. Even Canon-brand cameras that support Eye-Fi cards cannot be connected to if they do not have a Wi-Fi function. You cannot connect to PowerShot SD430 DIGITAL ELPH WIRELESS/DIGITAL IXUS WIRELESS cameras with this camera.
- Up to 50 images can be sent together at once. You can send movies together as long as the total playback time is within two minutes. However, Web services may limit the number of images you can send. For details, refer to the Web service you are using.
- Depending on the condition of the network you are using, it may take a long time to send movies. Be sure to keep an eye on the camera battery level.

Connecting the cameras wirelessly

Perform the following operations on both of the cameras to be connected.

1. Press the  $\langle$ Playback $\rangle$  ( $\Box$ ) button on the camera.

2. Press the  $\langle W_i-F_i\rangle$  ( $(\langle \P^n \rangle)$ ) button.

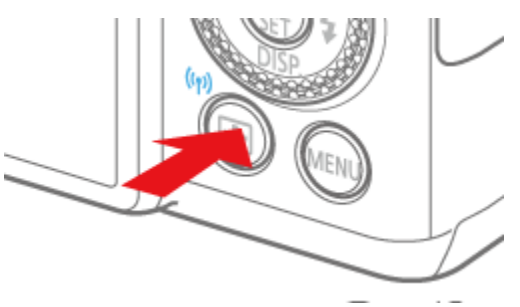

## NOTE

When making the settings for a wireless LAN for the first time, a screen will appear for you to register a nickname for the camera.

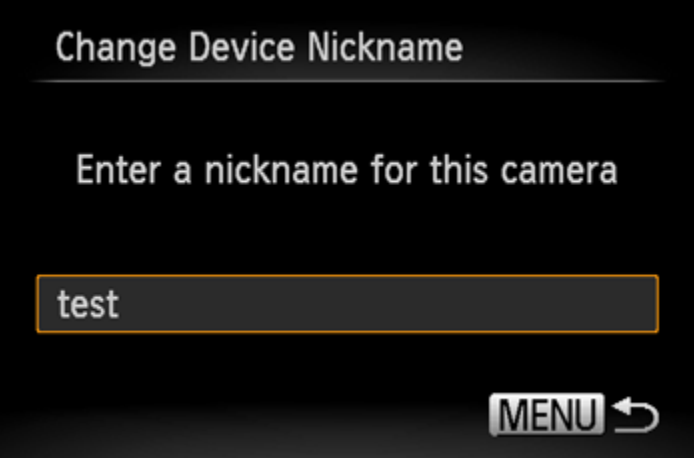

Press the <FUNC./SET> ( $\circled{w}$ ) button, enter a nickname using the keyboard. This nickname will appear on other devices on the wireless LAN when connecting from them.

3. Press the  $\langle \blacktriangle \rangle \langle \blacktriangledown \rangle \langle \blacktriangle \rangle$  buttons to choose ( $\Box$ ), and then press the  $\langle \text{FUNC} / \text{SET} \rangle$  ( $\Box$ ) ) button.

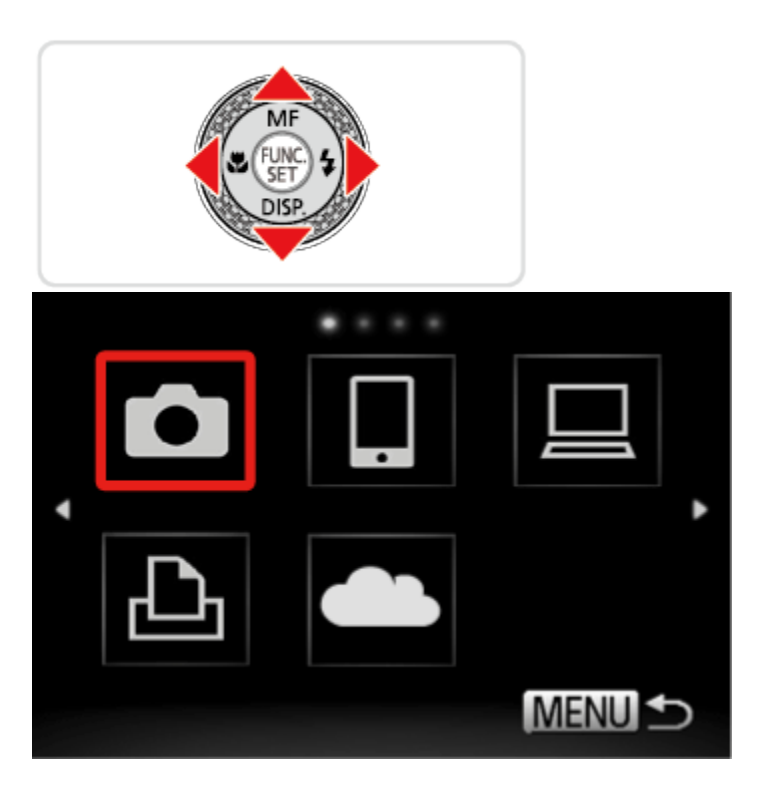

4. Press the  $\langle \blacktriangle \rangle \langle \blacktriangledown \rangle$  buttons to choose [Add a Device], and then press the  $\langle \text{FUNC./SET}\rangle$  ( $\langle \text{F} \rangle$ ) ) button.

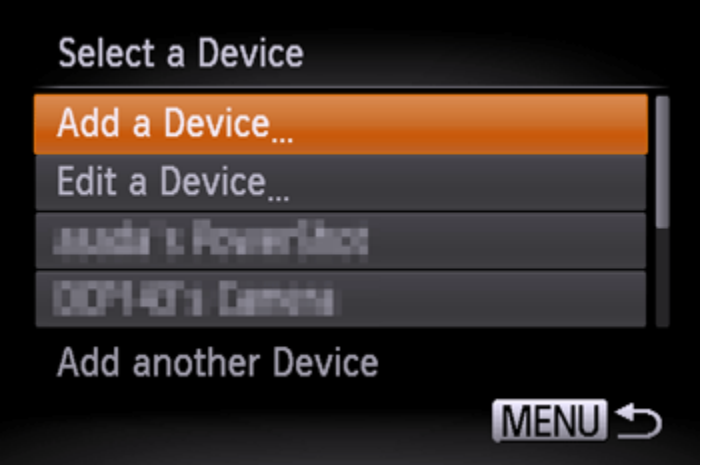

## **NOTE**

• If you register a camera, that camera's name will appear on the screen in step 4. From the second time onward, select the camera's name to make the connection.

5.The following screen appears. Follow steps 1 4 on the target camera too.

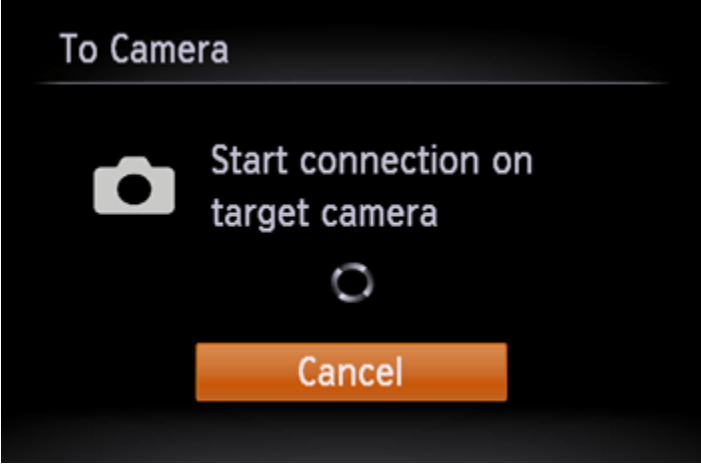

Camera connection information will be added when [Start connection on target camera] is displayed on both camera screens.

Once the other camera is registered, the screen for sending images will appear. Please see step 7 and later steps for instructions on how to send images.

6. Once both cameras are connected, a screen like the one below will appear.

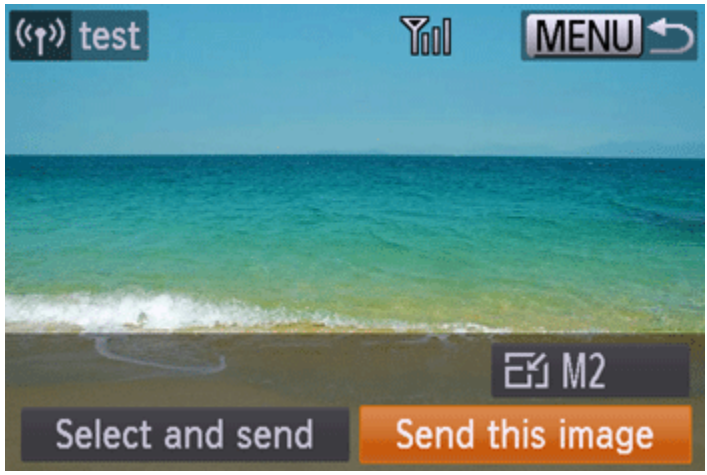

NOTE

- Once you have connected to devices via Wi-Fi, recent destinations will be listed first when you access the Wi-Fi menu by pressing the  $\langle \blacktriangle \rangle$ button. You can easily connect again by pressing the  $\langle \blacktriangle \rangle \langle \blacktriangledown \rangle$  buttons to choose the device name. To add a new device, display the device selection screen by pressing the  $\langle \blacklozenge, \blacktriangleright \rangle$  buttons, and then configure the setting. If you prefer not to display recent target devices, press the <MENU > button, and on the  $\lceil$   $\blacksquare \rceil$  tab, choose  $\lceil \text{Wi-Fi} \rceil \text{Setting} \rceil > \lceil \text{Target History} \rceil > \lceil \text{Off} \rceil$ .
- To add multiple cameras, repeat the above procedures starting from step 2.

Sending Images to a Camera Individually

7. Press the <<>>>>>>>>>> buttons to choose [Send this image], and then press the <FUNC./SET> ( **(W)** button.

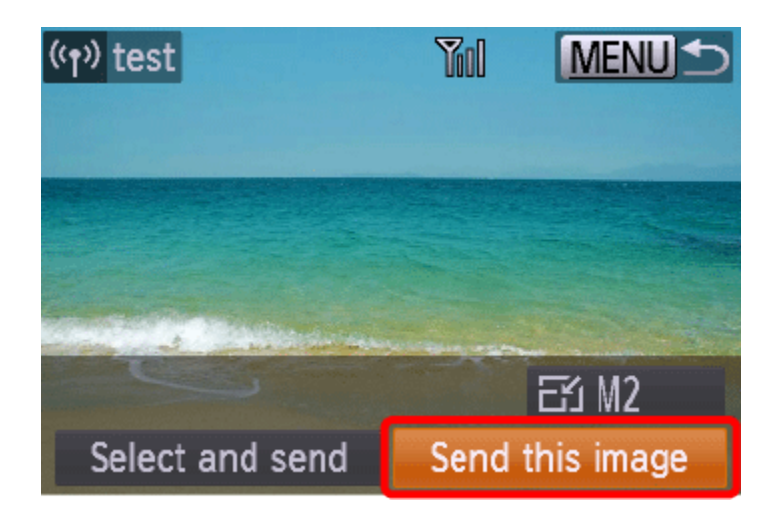

NOTE

- You can choose the resolution (size) of images to send by pressing the  $\langle A \rangle \langle \nabla \rangle$ buttons.
- Movies cannot be resized.

8. The following screen appears.

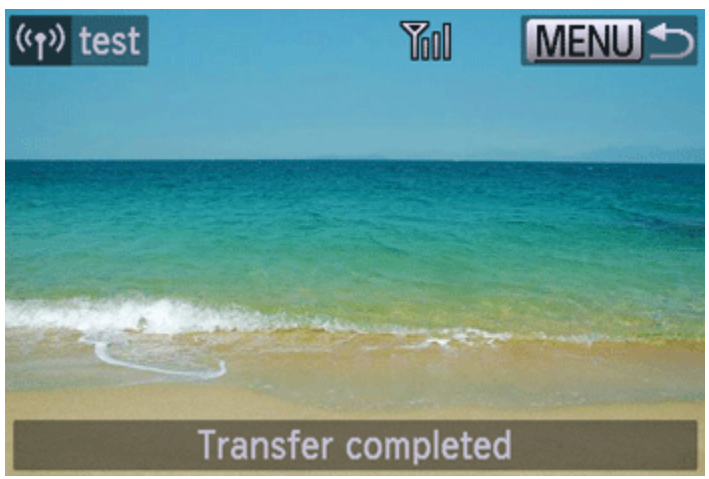

After sending images to the target camera, [Transfer completed] will be displayed, and the camera returns to the screen shown in step 7.

Sending Multiple Images to a Camera

9. Press the  $\langle \blacklozenge \rangle$  buttons to choose [Select and send], and then press the  $\langle \text{FUNC} \rangle$ **(1)** button.

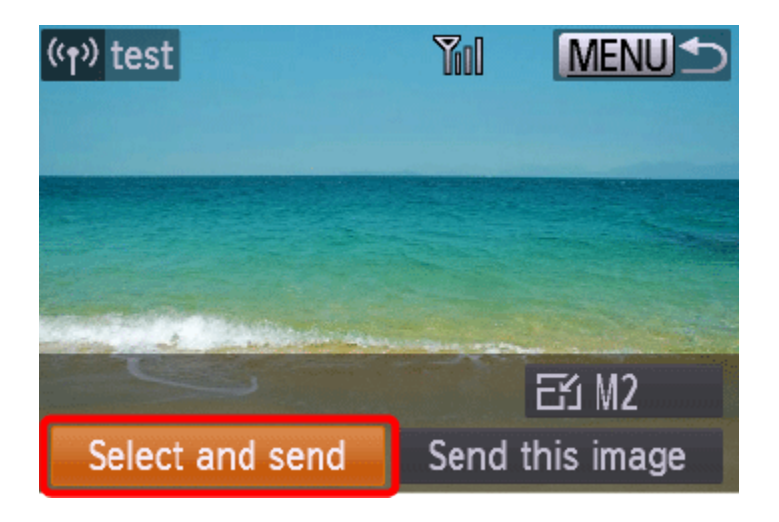

10. The following screen appears.

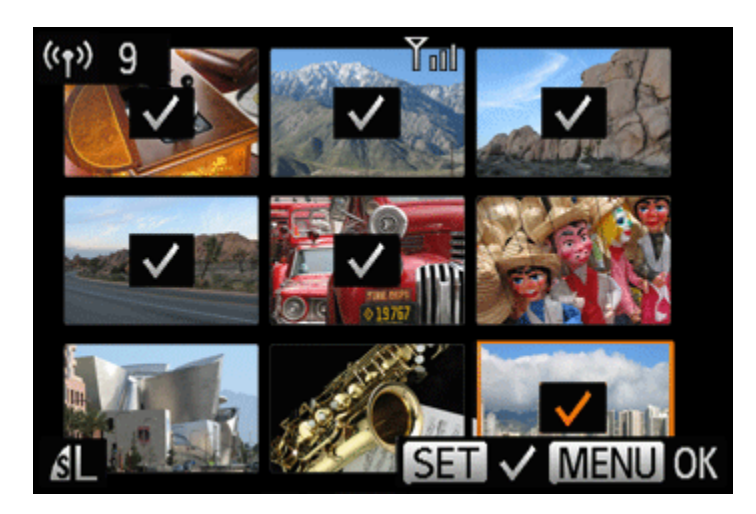

Press the  $\langle \blacktriangle \rangle$   $\langle \blacktriangledown \rangle$   $\langle \blacktriangledown \rangle$   $\rangle$  buttons to choose an image to send, and then press the  $\langle$  FUNC./SET> $(\mathcal{F})$  buttons.( $\checkmark$ ) will be displayed. To cancel selection, press the <FUNC./SET>  $(\mathcal{F})$  button again. ( $\checkmark$ ) is no longer displayed. You can also choose images in step 2 by moving the zoom lever twice toward  $(Q)$  to access single-image display and then pressing the  $\langle \blacklozenge \rangle$  buttons. After you finish choosing images, press the <MENU> button.

11. The following screen appears.

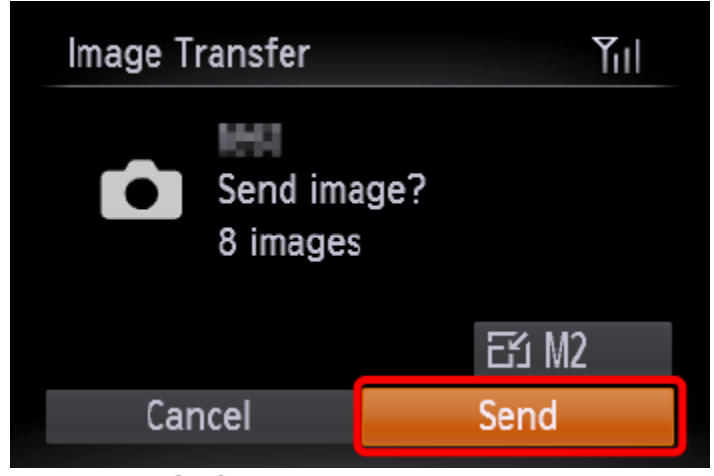

Press the  $\langle \blacklozenge \rangle$  buttons to choose [Send], and then press the  $\langle \text{FUNC./SET>} \rangle$  button. After [Transfer completed] is displayed, the camera returns to the screen shown in step 7. NOTE

> • You can choose the resolution (size) of images to send by pressing the  $\langle \blacktriangle \times \blacktriangledown \rangle$ buttons.